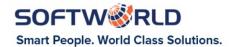

## **Consultant Timesheet Instructions**

#### **Timesheet Process**

- Timesheets must be submitted by midnight on Monday & approved by your manager by midnight on Tuesday. If you are required to send a screenshot from another system, it must be submitted to <a href="mailto:timesheets@softworldinc.com">timesheets@softworldinc.com</a> by midnight on Monday.
- If timesheets are not submitted and approved on time, it will delay payroll and you will not receive a paycheck until the following pay cycle.
- Should you have questions regarding your pay or withholdings please reach out to our HR Team at hr@softworldinc.com.

# **Consultant Login**

## **Logging in as a Consultant**

- Once you onboarding paperwork is complete and your start date is confirmed, you will be
  emailed a username and password from erecruit. This email will also include brief
  instructions on how to login and will list the website address for you to copy and paste
  into your browser.
- If you need to update the email address you have on file, please update your user profile
  once logged in or send an email request to our Timesheets Team at
  timesheets@softworldinc.com.

#### **Password Assistance**

• If you have forgotten your password, click on the "Forgot Password" link and you will be sent the password via email.

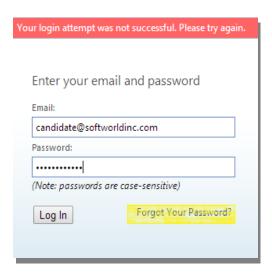

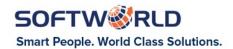

# **Entering Time**

 All available time sheets will be displayed upon logging in. Click on the appropriate time sheet for the week worked, by clicking on the name of the company and position (example is highlighted in yellow below).

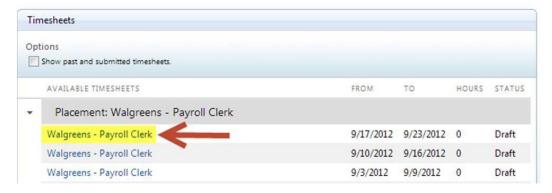

- Once selected the timesheet for that week will open (see below). You will then navigate through each day that work was performed, entering in the total time worked.
- Use the "Rate" drop down to choose the correct Rate Class
- Breaks/lunch are automatically defaulted to 30 minutes increase or decrease your break/lunch time as appropriate.
- If displayed, use the other drop downs such as "Cost Center" and "Dept" as appropriate.
- When done entering all hours, click "Add Time".

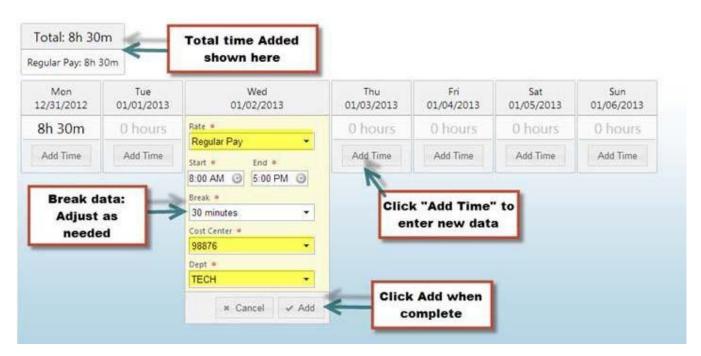

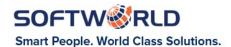

## **Entering Time (continued)**

• If you make a mistake after you have added the time just click on the day and a summary of the hours you entered will drop down. You can select the red circle to delete the hours. Once deleted you can enter the correct time worked.

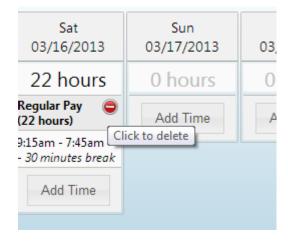

## **Submitting Timesheet**

• Review your data and once fully satisfied that the data displayed is accurate, click "Save and Submit Timesheet".

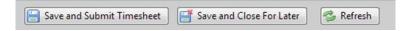

• Click "Save and Close For Later" if you want to save your hours and submit at a later time.

### **Resubmitting a Rejected Timesheet**

- If you receive notification that your Timesheet has been rejected, please login and correct your data.
- Once logged in, the day/hours in question will be highlighted and you can click on the summary to edit your data.

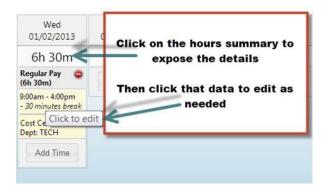

When finished click – "Save and Submit Timesheet":